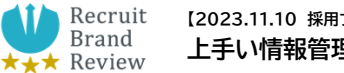

## **(1)Gmail のメールの自動振り分け設定方法**

**手順1.振り分け条件を指定>手順2.自動振り分けの設定>手順3.フィルタを作成**

#### **手順 1. 振り分け条件を指定**

まず、振り分け条件を指定します。

- ① 受信トレイで、振り分けたいメールの横にあるチェックボックスにチェックを入れます。
- ② 上部にある「その他」(縦に・が三個並んでいるマーク)をクリックします。
- ③ 「メールの自動振り分け設定」をクリックします。

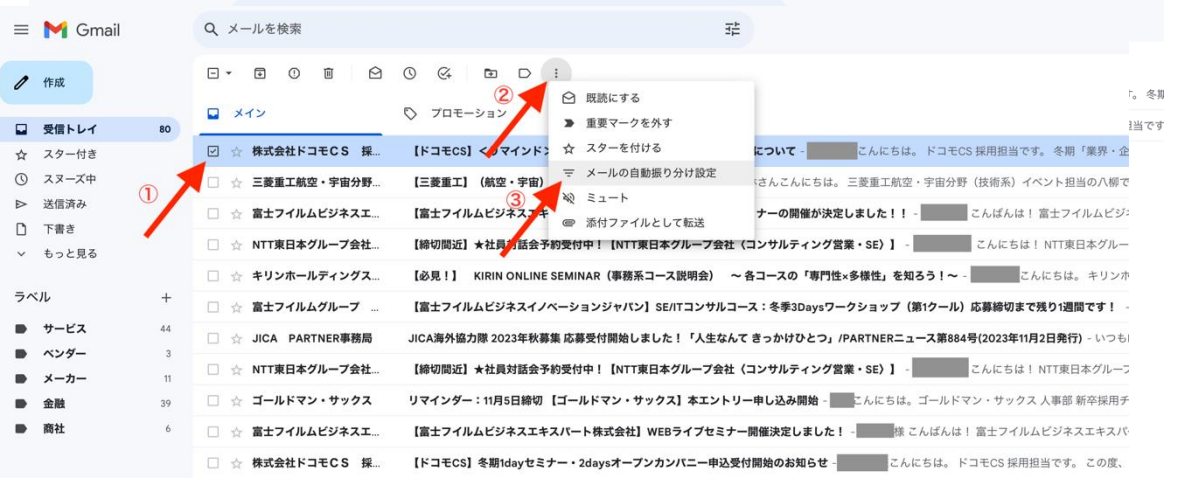

## **手順 2. 自動振り分けの設定**

「メールの自動振り分け設定」画面で、以下の項目を設定します。

```
①「ラベルを付ける」:振り分け先のラベルを選択します。
※まだラベル設定を行っていない場合は、「新しいラベル」から「金融」、「メーカー」など自分で分けたラベル名
を設定してください
```
②「このフィルタを下記の条件に一致するメールにも適用する」:さらに条件を指定できます。

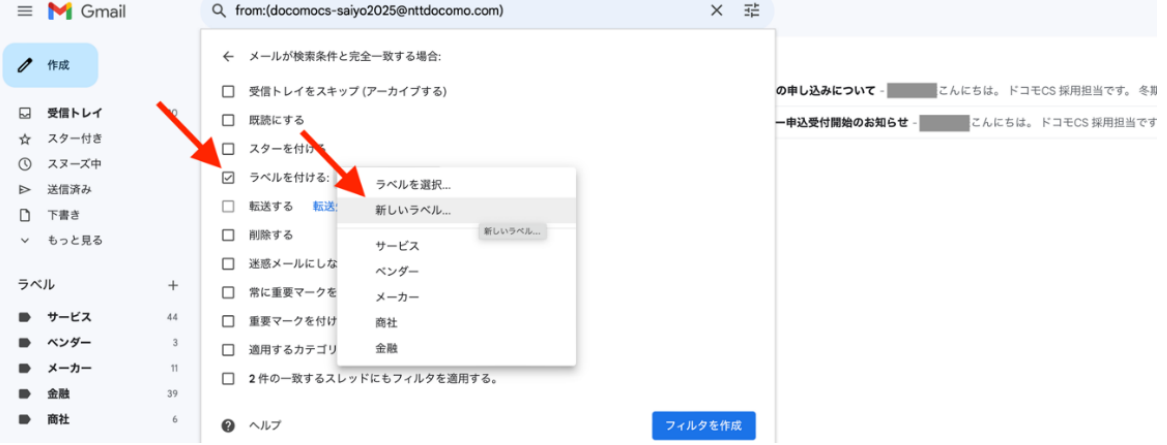

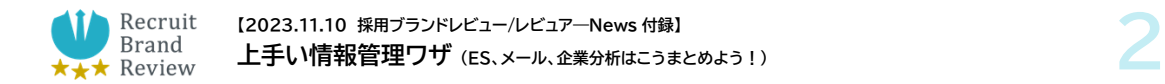

## **手順 3. フィルタを作成**

「フィルタを作成」をクリックすると、指定した条件でメールが振り分けられます。

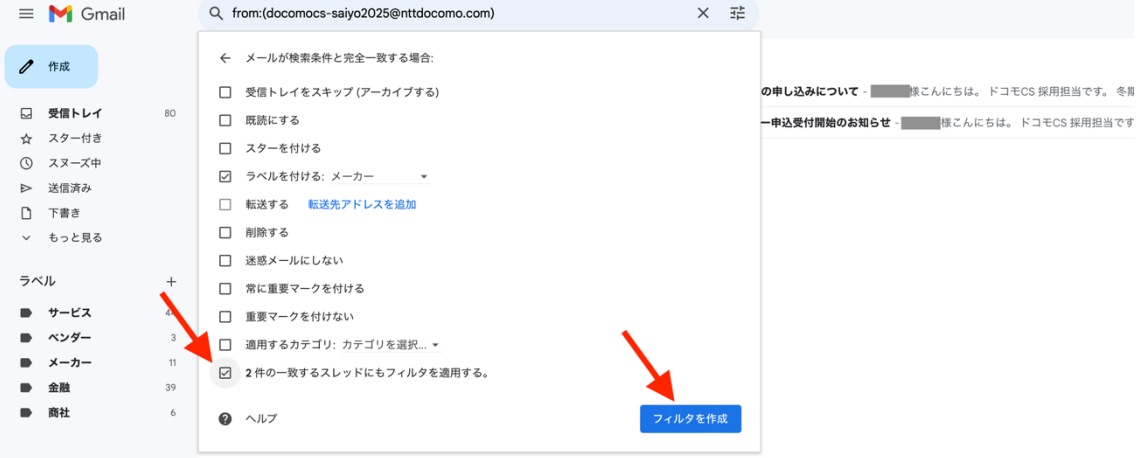

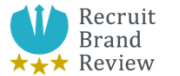

## **(2)エクセル/スプレッドシートを使った選考状況の管理**

エクセルやスプレッドシートを使った選考状況の整理においては、次の項目で整理すると情報 をきれいにまとめることができます。

- 会社名
- 業界
- 選考の進捗状況(応募、一次面接、二次面接、最終面接、内定など)
- 選考日程
- 選考結果
- マイページ ID
- マイページ URL

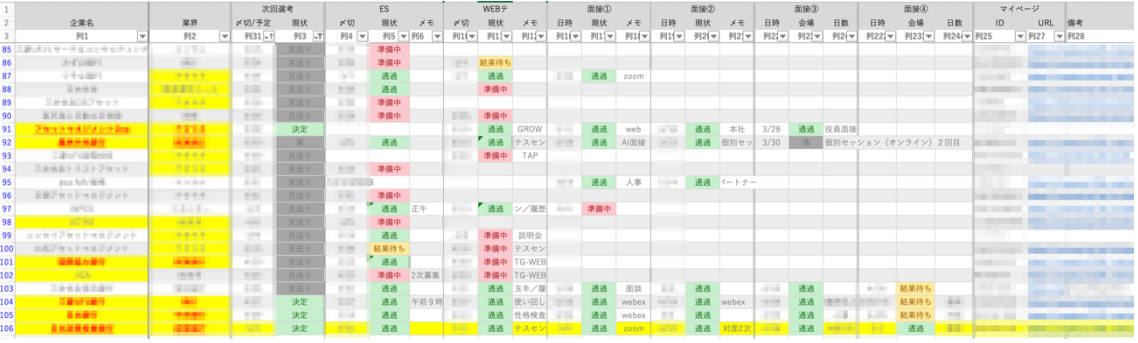

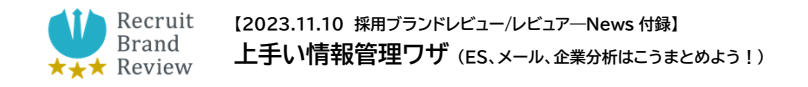

# **(3)ワード/ドキュメントを使った、ES・面接対策・企業分析**

## コツ1.

フォルダは、インターンや本選考など、就活プロセス(時系列)で作るのがお勧めです。

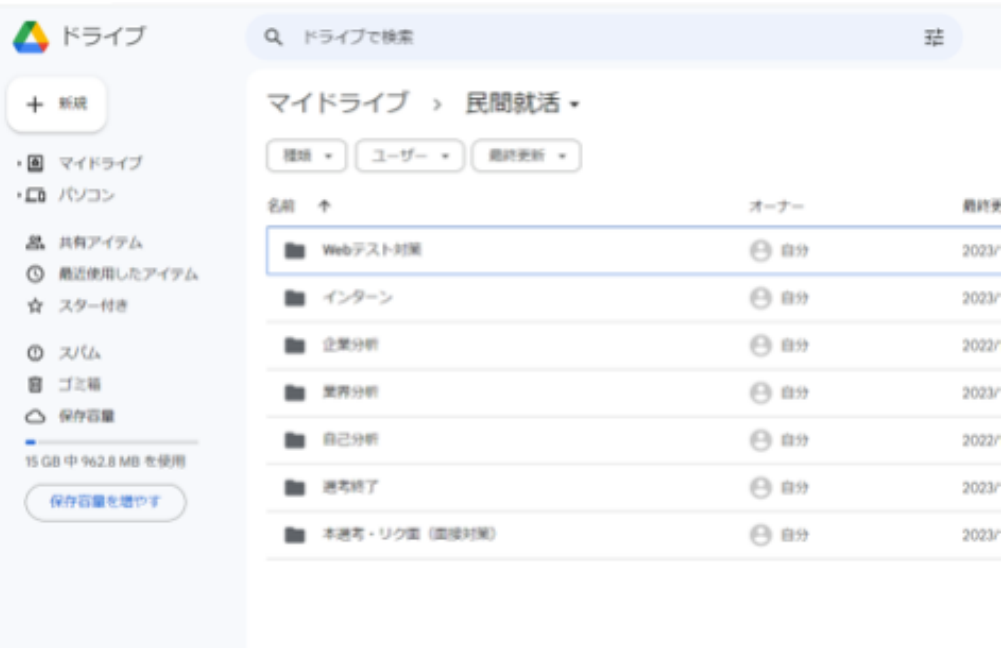

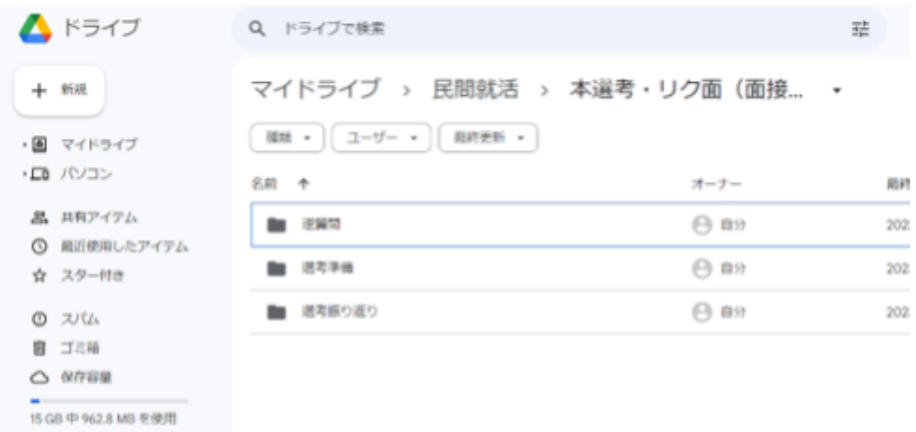

#### 保存容量を増やす

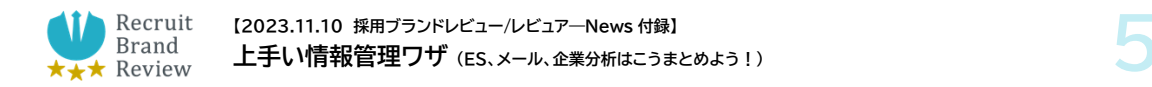

コツ2.

## 中経などに記載されている重要情報は、(文字入力で転機するのではなく)スクショして貼り付 ける方が、時間短縮になります。

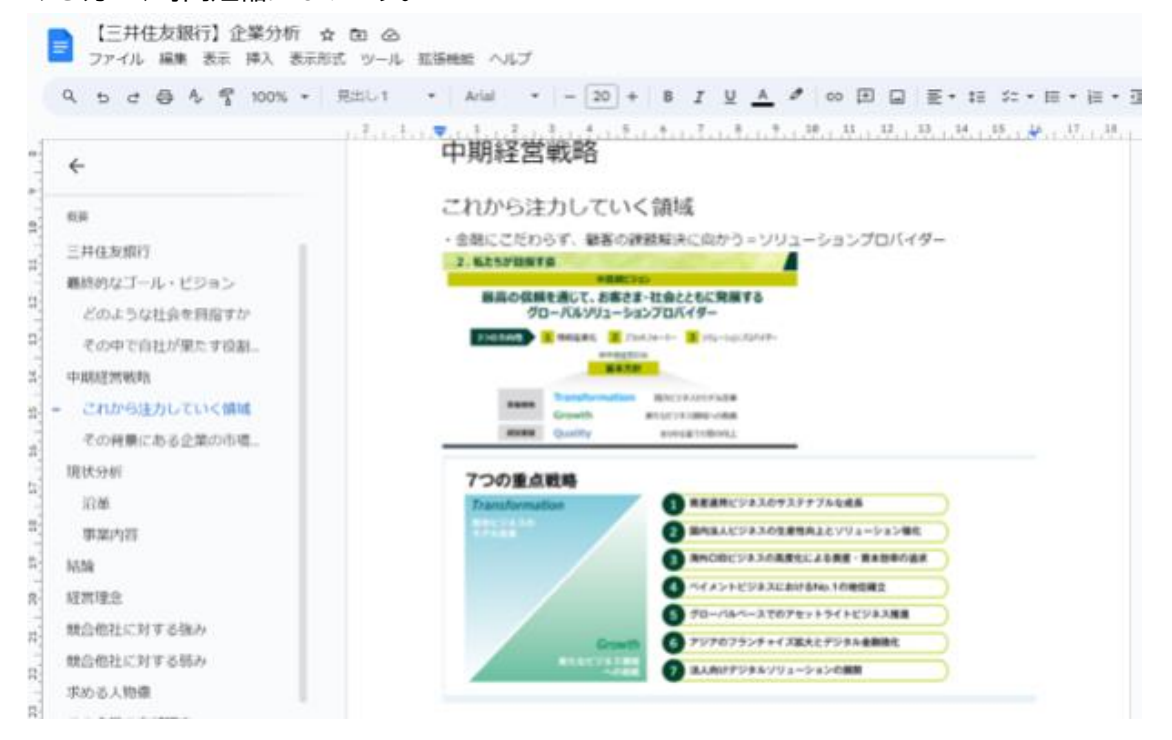

コツ3.

ES や面接の議事録、想定質問などは「1 企業 1 ドキュメント」にをまとめます。

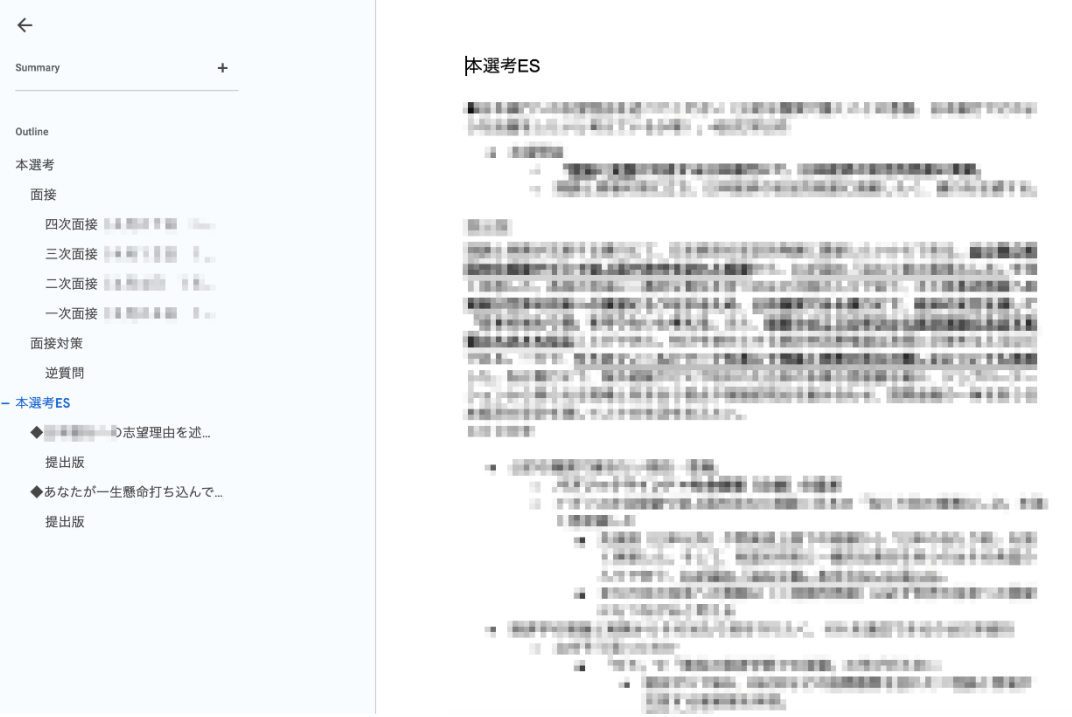